## **<How to find out Mac address>** 2023/07/07

#### When using Wireless LAN within KEK, it is necessary to register the Wireless LAN physical address.

#### What is a Mac address (Media Access Control address)?

LAN cards, etc. that are set to identify each node on the network A physical address that is uniquely assigned (in principle) to the hardware of a network device. If you use a wireless LAN card, you can find the Mac address on the back of the LAN card.

### Please find out your Wireless LAN Mac address referring to the below. (The alphabets are A,B,C,D,E,F The numbers are  $0,1,2,3,4,5,6,7,8,9$ )

### <**Linux Wireless Mac Address** >

As the root user (or user with appropriate permissions) Type **"ifconfig -a"**  From the displayed information, find eth0 (this is the default first Ethernet adapter) Locate the number next to the **HWaddr. (**This is your Wireless Mac address)

#### **<NOKIA Wireless Mac Address >**

Standby screen→ Type #62209526#→**WLAN Mac Address**

### <Samsung Galaxy Tab **Wireless Mac Address** >

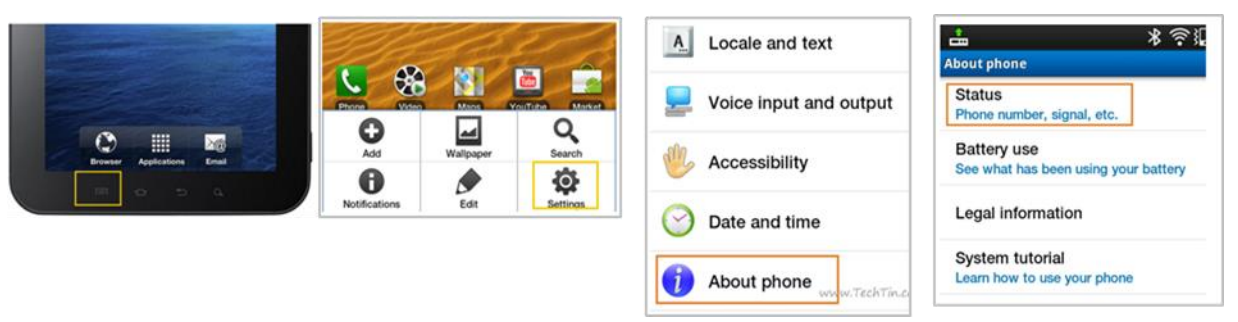

## <**iPhone &iPad Wireless Mac Address** >

From the iPhone&ipad main Screen, select Settings.  $\rightarrow$  General  $\rightarrow$  About →**Wi-fi Mac address.**

### 【Turn off IOS Private address display】

- 1. Tap Settings > Wi-Fi.
- 2. Tap the information button (i) next to the network name.
- 3. Tap "Private Address" and turn it "Off".
- 4. Reboot the device and recheck the wireless LAN MAC address.

## <**Android Wireless Mac Address** >

Tap as below Setting → More → about phone→**Wi-fi Mac address.**

#### 【Turn off Android random MAC address display】

1 Select "Settings" 2 Select "Network and Internet" 3 Select "Wi-Fi" 4 Select the "Wi-Fi" you are using 5 Select "Detailed Settings" 6 Select "Privacy" 7 Select "Use device MAC (default)"

8 Reboot the device and recheck the wireless LAN MAC address.

## **How to Find the Mac address of your computer Windows11**

- 1, Right-click the Windows start button at the bottom of the screen.
- 2, Select "Settings".
- 3, Select "Network and Internet".
- 4, Select "Wi-Fi".
- ★If Wi-Fi is on, please turn it off.

★If "Random hardware address" at the bottom of the screen is on, turn it off.

5, Select "Hardware Properties" in "Wi-Fi".

6, The "Physical Address (MAC)" on the "Wi-Fi Properties" screen will be the Mac address of the wireless LAN.

### **How to Find the Mac address of your computer Windows10**

1 Open the command prompt.

Right-click on the Start button and select Command Prompt from the menu. Or Click "Windows key" and "R" key at the same time.

Then on the searching bar, Type"cmd"

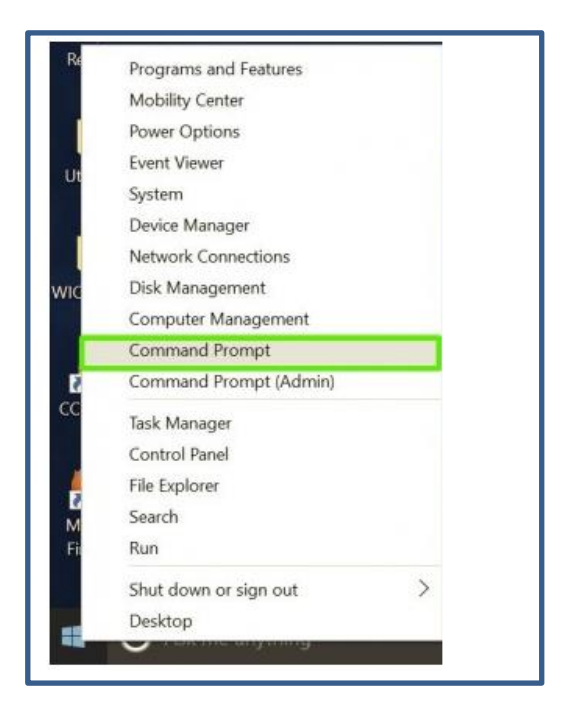

2 At the command prompt, type below " ipconfig $\Delta$ /all $\Delta \mid \Delta$ more " then Enter  $\Delta$ means space

#### Wireless LAN Mac address

Network Connection: Wi-fi "physical address" Network Connection :Wi-fi2 "physical address" Network Connection :Wi-fi3 "physical address" How to Turn Off Random Hardware MAC Addresses for Wi-Fi in Windows 10

**1.** Open Start Menu and go to Settings.

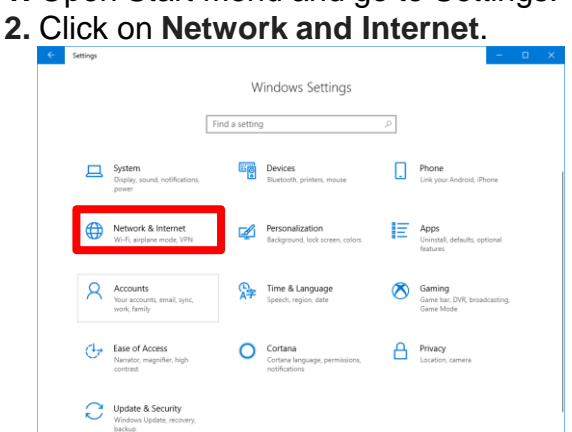

**3.** In the left panel, click on Wi-Fi.

#### **4.** In the right panel, go to **Manage Wi-Fi Settings**.

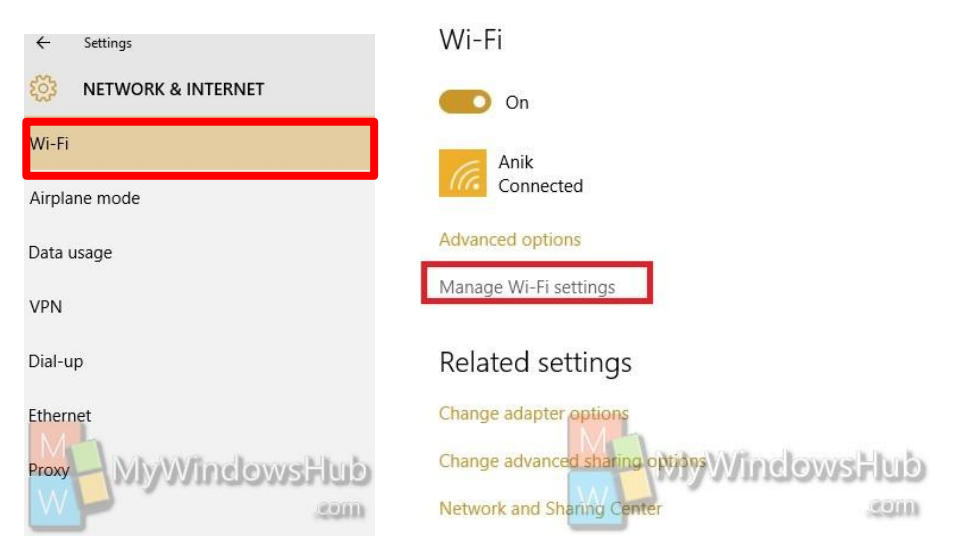

**5.** Under Random hardware addresses, select any one of **Off**,

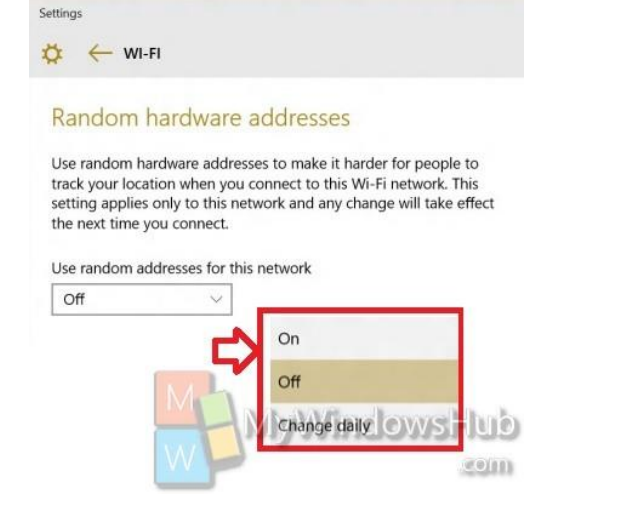

#### **How to Find the Mac address of your computer Mac OS**

**Make sure your wireless LAN card is ON.** 

#### **If it is OFF, please set it ON and reboot your PC.**

1. Open System Preferences

Click on the Blue Apple Logo  $(a)$  $(a)$  $(a)$  in the upper right hand corner of the screen

#### **System Preferences**

2. Select Network

While in **System Preferences** select the **Network** icon.

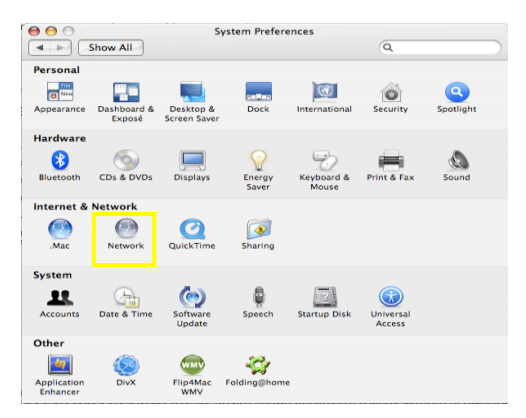

## 3. Select Device

In the window that appears, highlight the device you wish to find the physical address

for and click 1.**AirPort or Wi-fi** and click 2.**Advanced.**

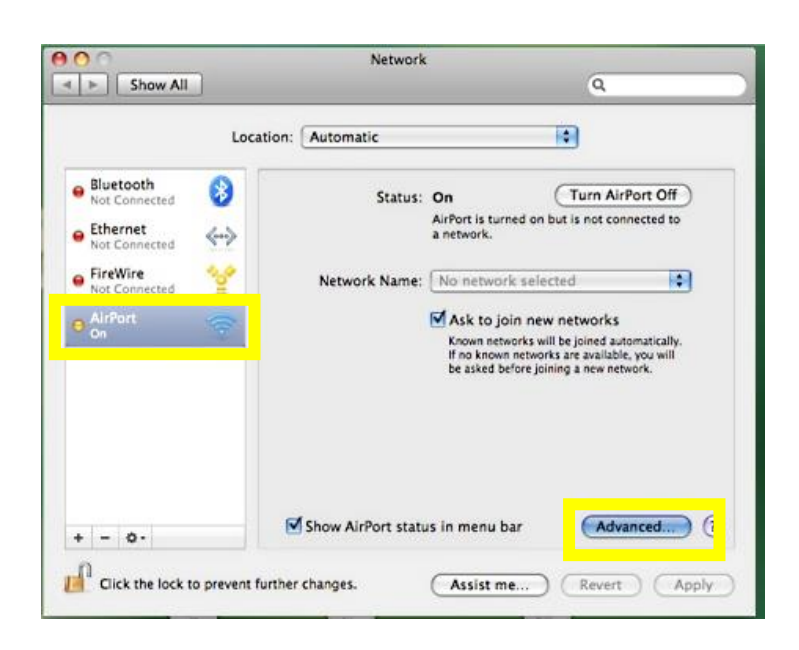

# **4.** Your Wireless Mac Address is labeled as the **Airport ID or Wi-fiID**.

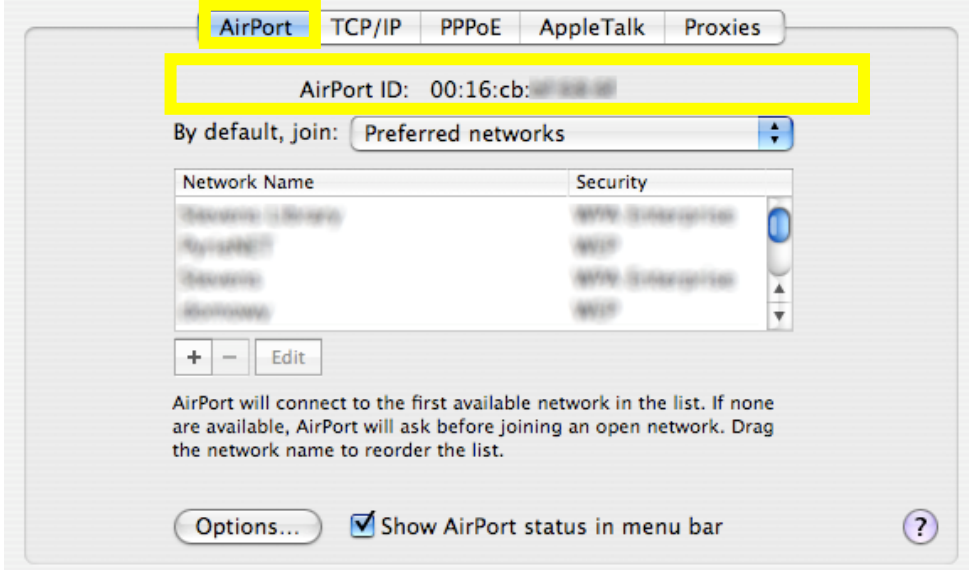